# 携帯電話向けソフトウェアトークンの提供終了について

### (平成28年9月30日(金)終了)

個人インターネットバンキングにてご利用可能なソフトウェアトークンのうち、携帯電話 向けソフトウェアトークンの提供が本年9月30日に終了する旨、提供元であるシマンテッ ク社より連絡がありました。

当該ソフトウェアトークンをご利用中のお客さまには、誠にお手数をおかけしますが、平 成28年9月30日(金)までに、下記の変更手順にもとづいて、他のトークン(スマート フォン向け、パソコン<デスクトップ>向けのソフトウェアトークンへの変更をお願いいた します。

変更手順について

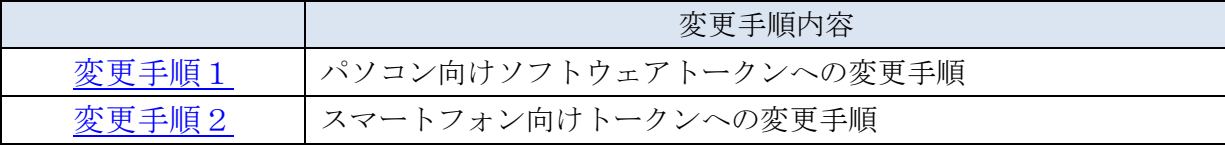

### **【お問い合わせ先】**

 ソフトウェアトークンの変更方法に関するお問い合わせは、 下記までお願いいたします。

## **しんきんインターネットバンキングヘルプデスク**

 $0120-86-8181$  (フリーコール) ※音声ガイダンスが流れますので、「1」を選択してください。

受付時間:平 日 9:00~22:00 土日祝日 9:00~17:00 ※12月31日~1月3日を除きます。

以 上

### <span id="page-1-0"></span>変更手順1.携帯電話向けトークンからパソコン向けトークンへの変更手順

(1)パソコン向けトークンのインストール ソフトウェアトークンをインストールするパソコンで、以下のURLからソフトウェ アトークンをダウンロードの上、インストールしてください。

<https://idprotect-jp.vip.symantec.com/desktop/index.html>

- (2) 新·旧トークンの起動 携帯電話向けトークンとパソコン向けトークンを起動してください。
- (3)トークンの変更登録
	- ①当金庫のログイン画面にて、「ワンタイムパスワードの利用登録はこちら」のリンク を選択してください。

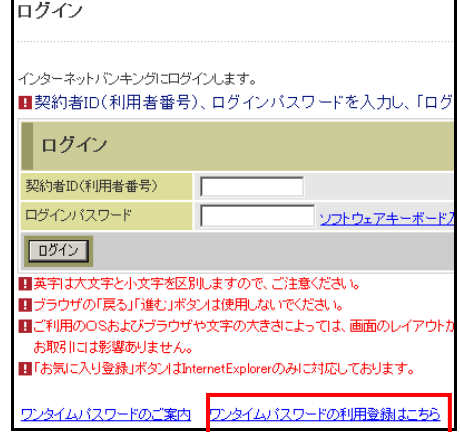

②利用者認証画面にて、契約者 ID とログインパスワードを入力し、「次へ」ボタンを押 してください。

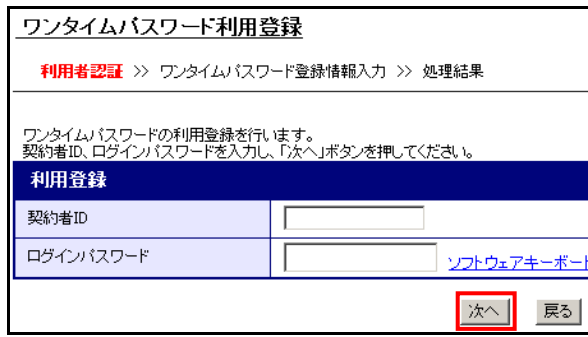

③ワンタイムパスワード入力画面にて、携帯電話向けトークンのワンタイムパスワード を入力し、「次へ」ボタンを押してください。

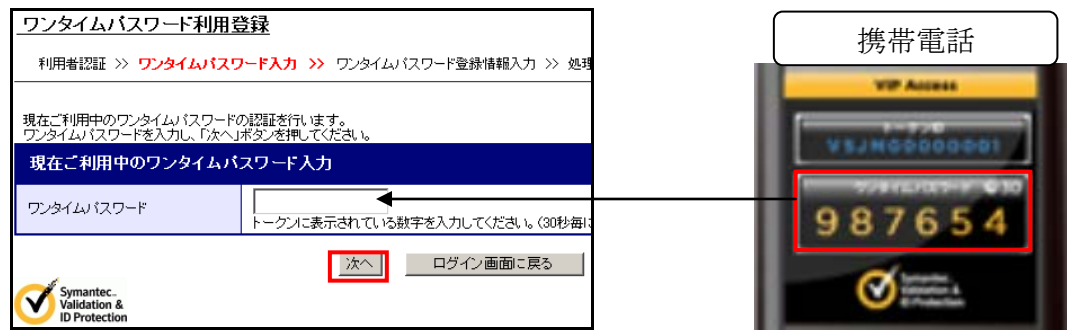

④ワンタイムパスワード登録情報入力画面にて、パソコン向けトークンのトークンID とワンタイムパスワードを入力し、「登録」ボタンを押してください。

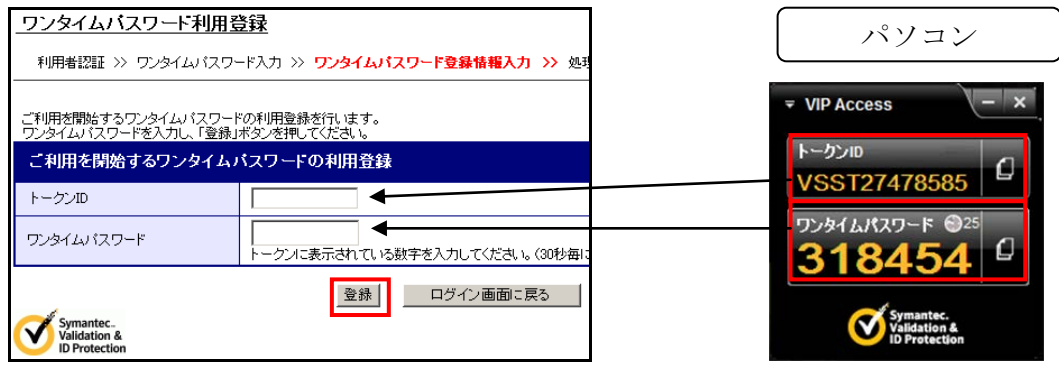

⑤処理結果画面が表示され、パソコン向けトークンへの変更が完了します。

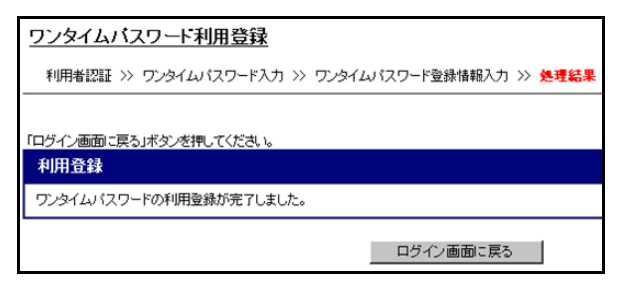

(4)携帯電話向けトークンを携帯電話から削除してください。

#### <span id="page-3-0"></span>変更手順2.携帯電話向けトークンからスマートフォン向けトークンへの変更手順

- (1)スマートフォン向けトークンのインストール ご利用のスマートフォンの OS(Android または ios 等)に応じたアプリストア(Google Play または App Store 等)にて「Symantec VIP」を検索し、インストールしてくだ さい。
- (2) 新·旧トークンの起動 携帯電話向けトークンとスマートフォン向けトークンを起動してください。
- (3)トークンの変更登録
	- ①当金庫のログイン画面にて、「ワンタイムパスワードの利用登録はこちら」のリンク を選択してください。

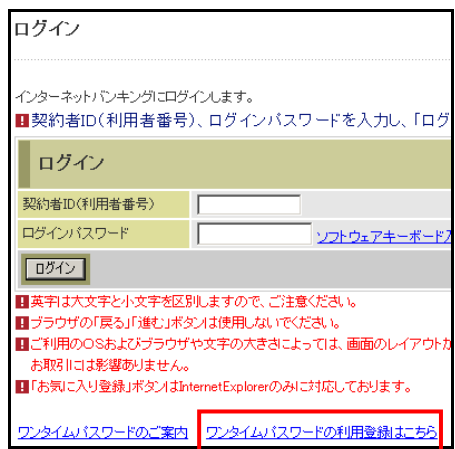

 ②利用者認証画面にて、契約者 ID とログインパスワードを入力し、「次へ」ボタンを押 してください。

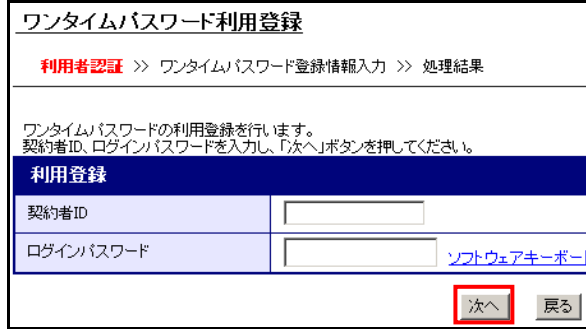

③ワンタイムパスワード入力画面にて、携帯電話向けトークンのワンタイムパスワード を入力し、「次へ」ボタンを押してください。

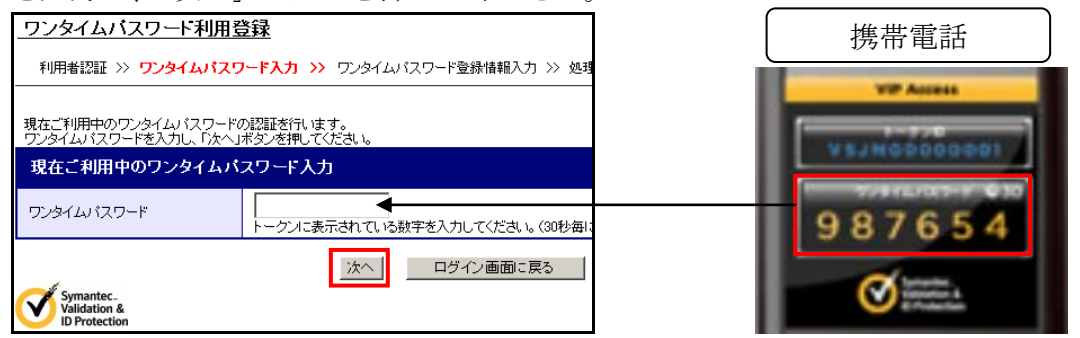

④ワンタイムパスワード登録情報入力画面にて、スマートフォン向けトークンのトーク ンIDとワンタイムパスワードを入力し、「登録」ボタンを押してください。

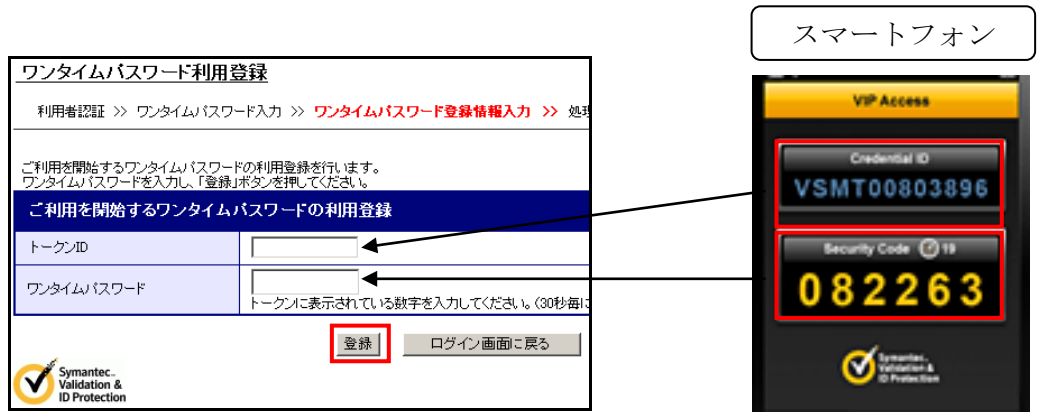

⑤処理結果画面が表示され、スマートフォン向けトークンへの変更が完了します。

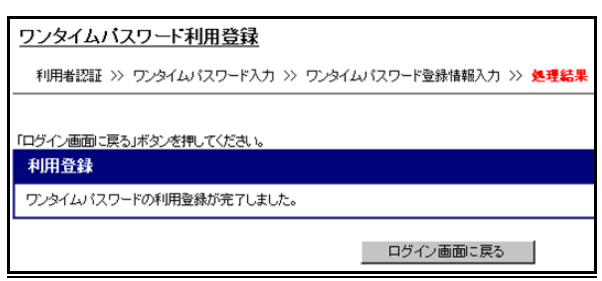

(4)携帯電話向けトークンを携帯電話から削除してください。

 $\overline{\phantom{1}}$